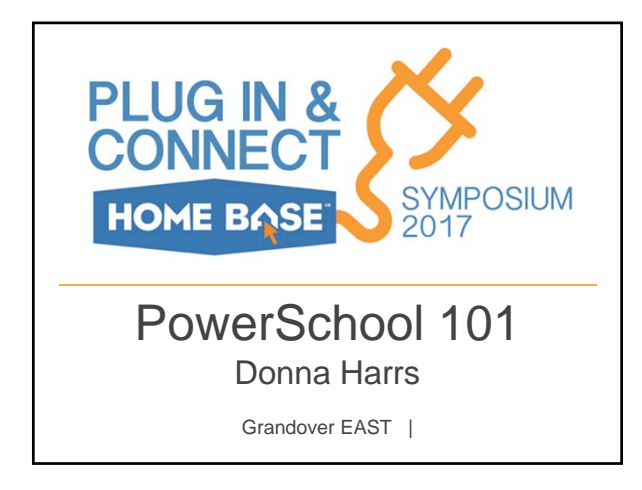

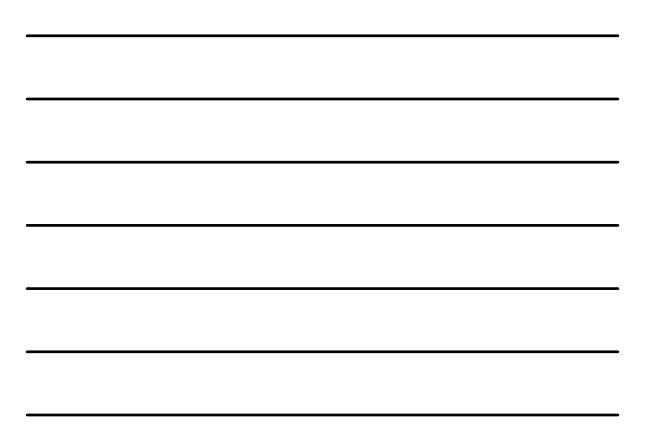

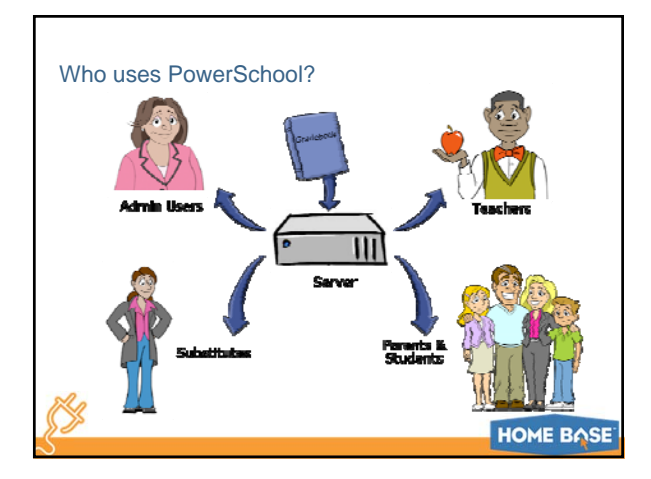

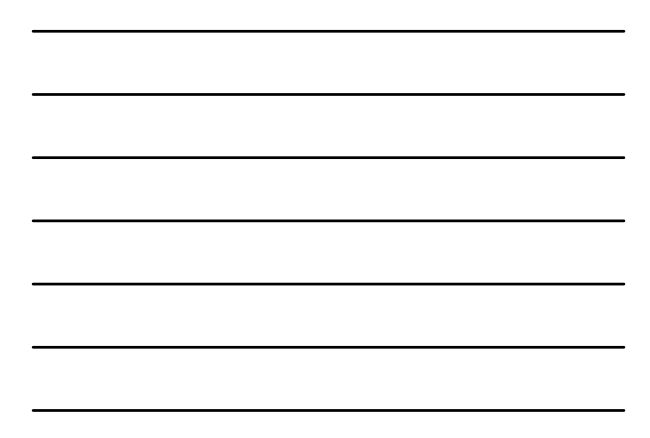

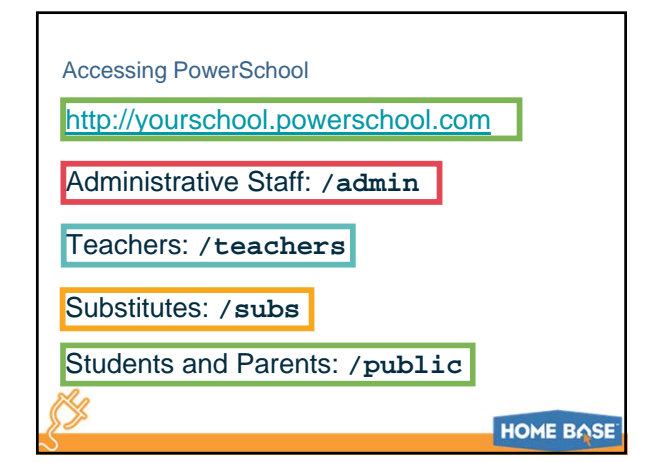

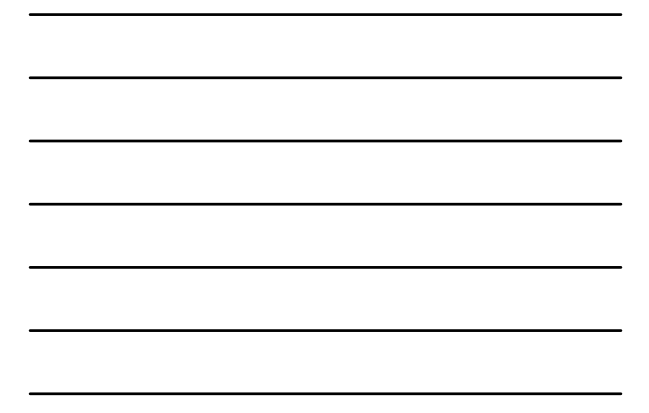

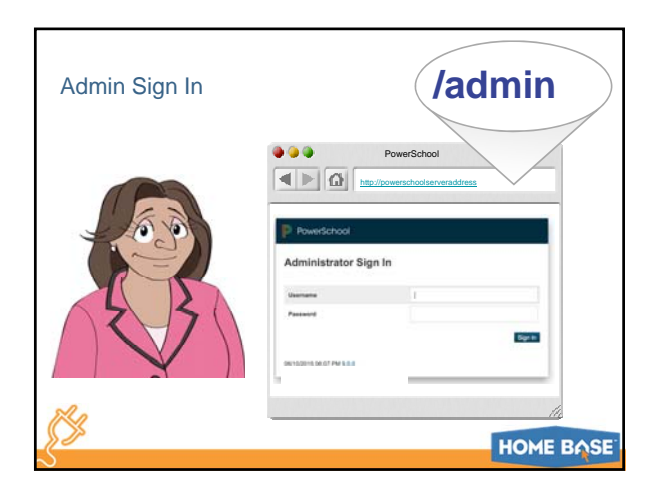

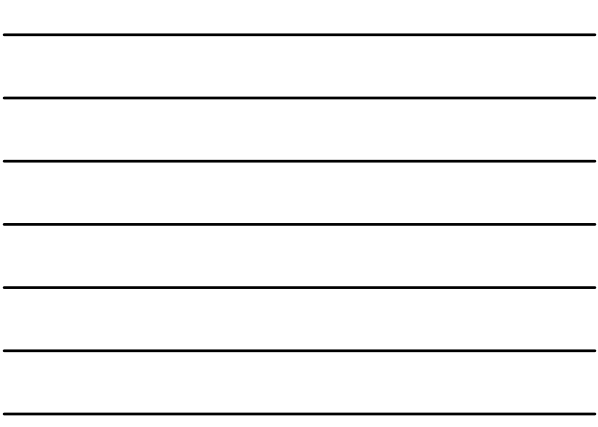

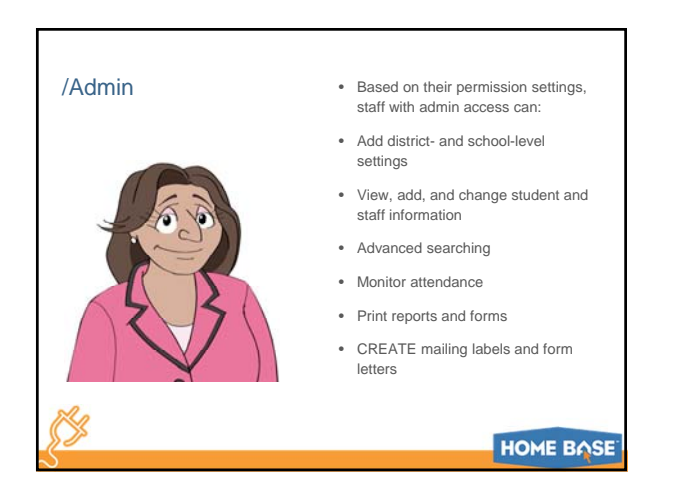

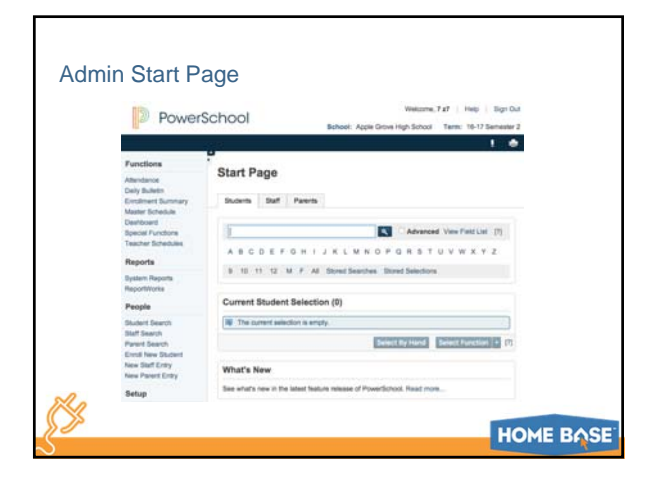

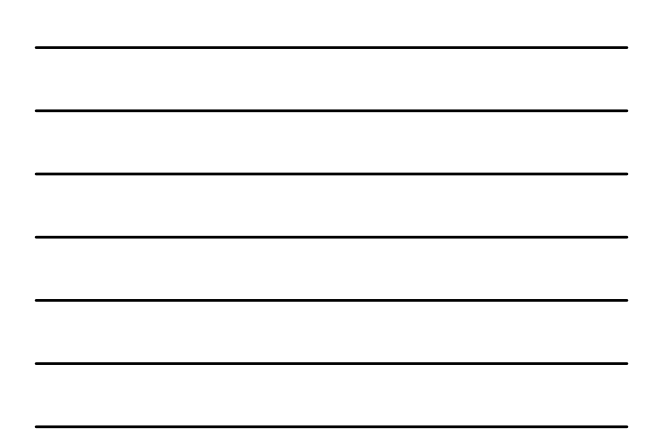

#### Searching for Individual Students

Browse: First letter of last name Grade level Gender Current Enrollment (all) Current Selection

Search students by typing in the search box

Last name Student number

Takes you to Student Pages

## Search Commands

Field Name Comparator Search Argument

Use the field list link The FILTER is useful when becoming familiar with field names

# = equals > greater than < less than >= greater than or equal to <= less than or equal to

#### # does not equal

- in one of these values is present in field
- contains value is contained in the field

!contain value is not contained in the field

@ wildcard

REMINDER: THE ? BUTTON GIVES YOU A CHEATSHEET OF ALL THIS

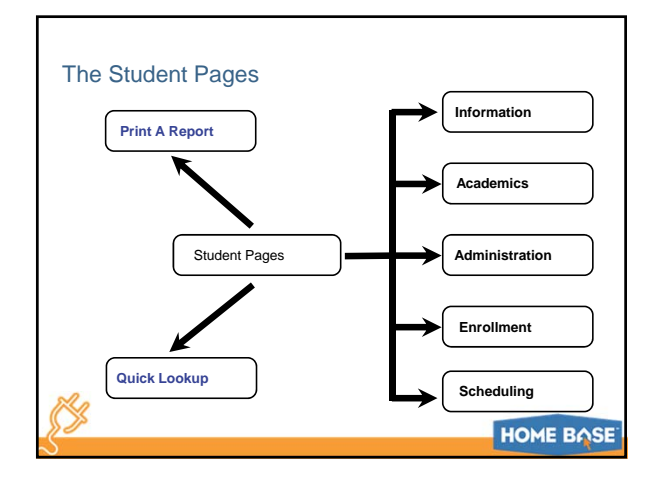

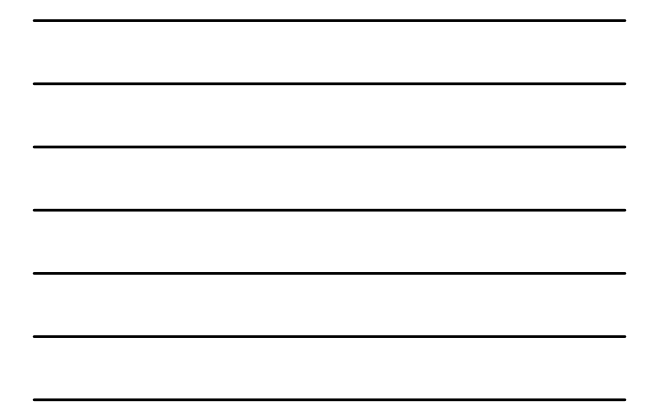

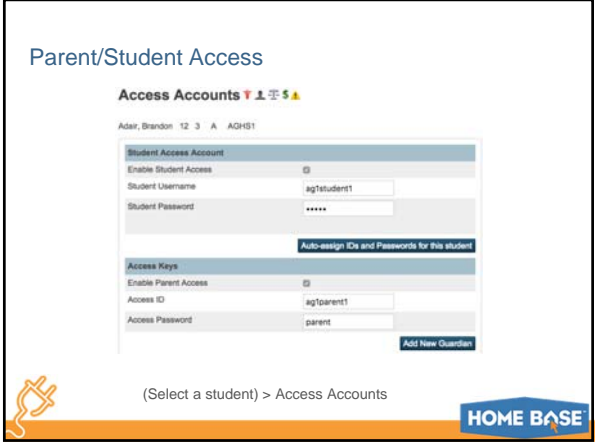

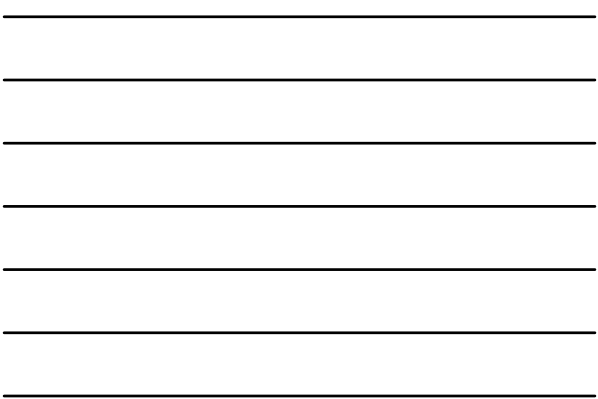

 $\overline{\phantom{a}}$ 

## Advanced Search

Use a NEW search to look WITHIN

your current selection

Search a grade level then click advanced box

Now search football#

Now click "within"

Or "add" students by using check marks

Or "subtract" students by using check marks

Then "set" your current selection

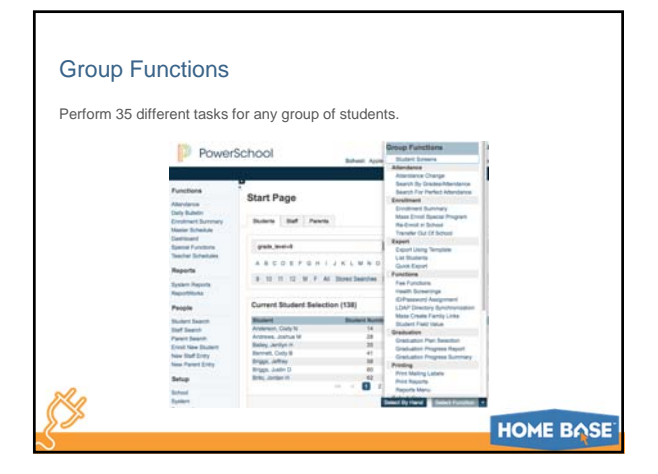

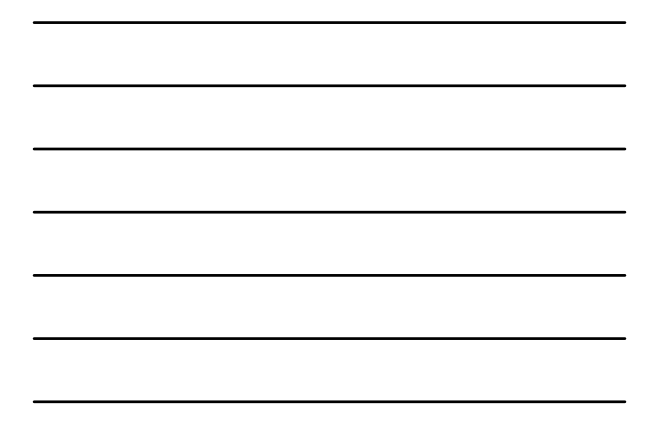

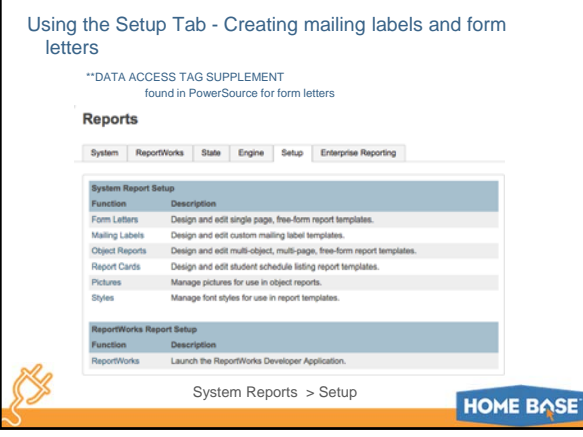

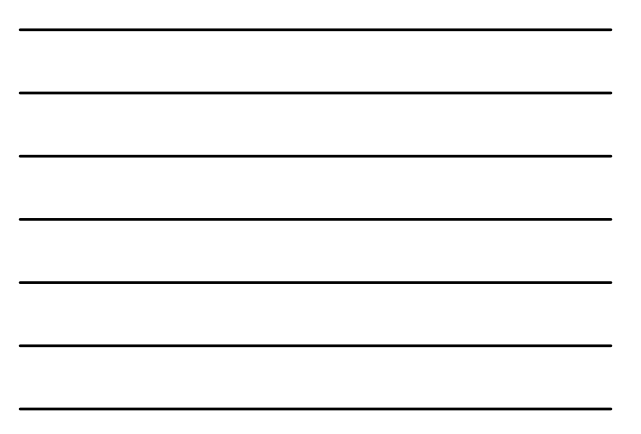

## Other Office Tasks

Г

- Change a student's attendance
- Create and modify student schedules
- Print reports for individual students and groups of students
- Record disciplinary actions

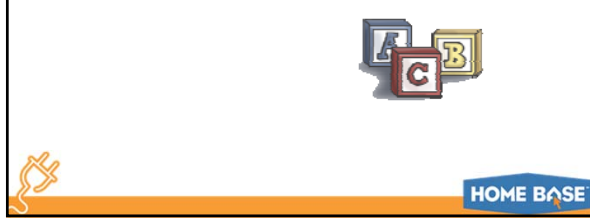

## Admin Review Security permissions set the level of access for each administrative user. Based on permissions, users can: • Search for students • Review and modify student records • Enter additional student information • Assign parent/student sign-in information • Change a student's attendance • Print reports • Work with staff records

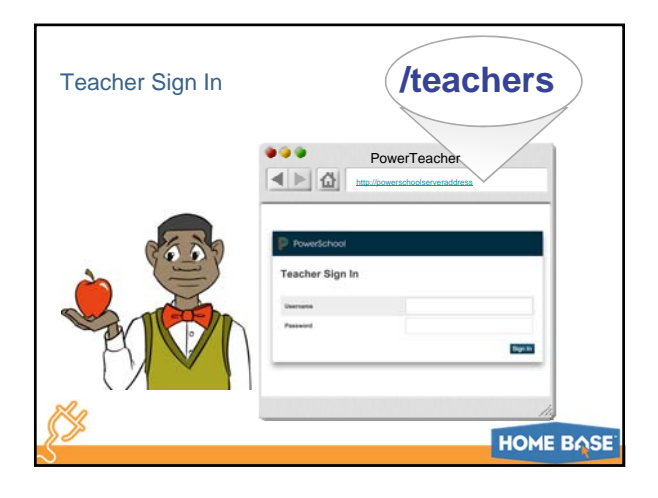

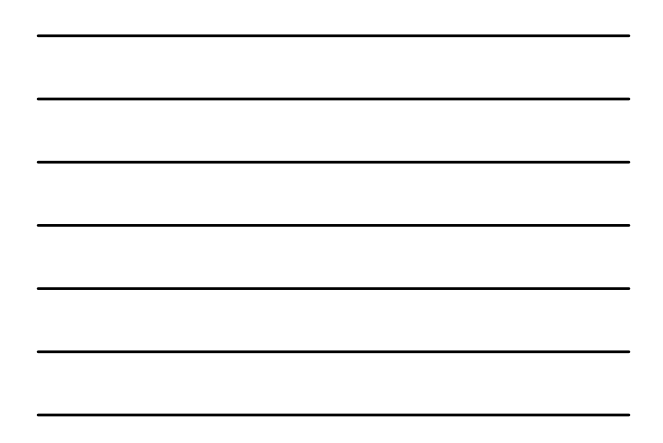

## /Teachers

- Access the system from any Internet-linked location
- Submit attendance and lunch counts
- View student information
- Record traditional and standards grades
- Read the daily bulletin

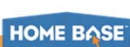

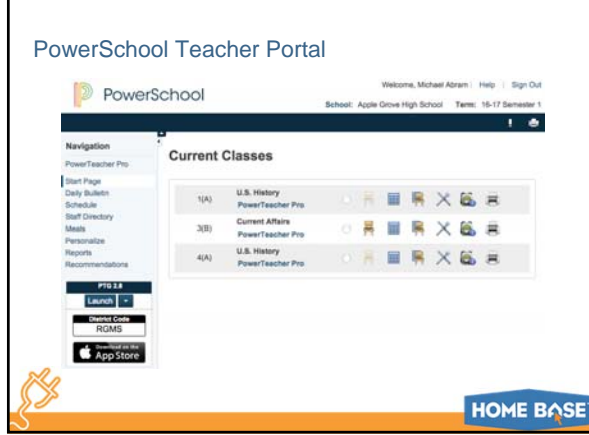

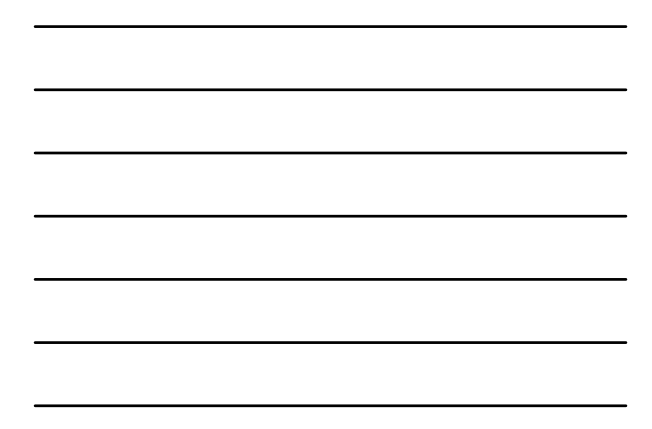

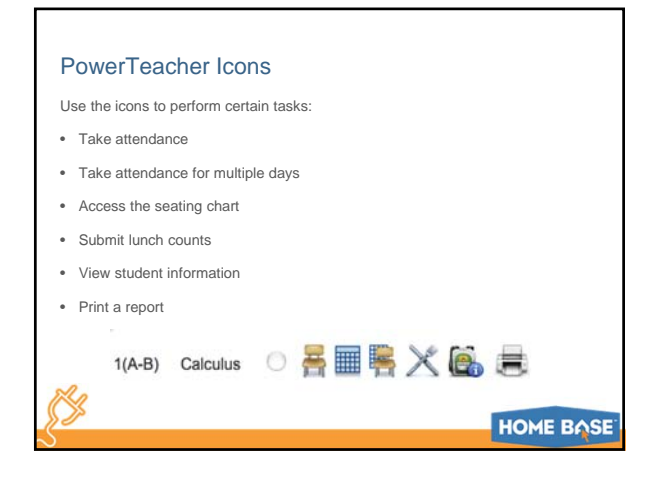

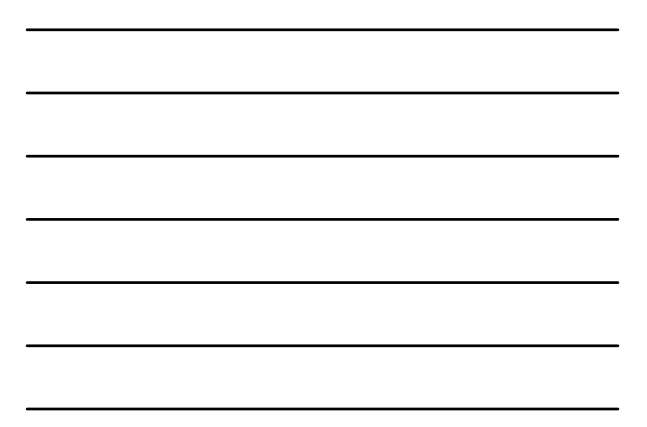

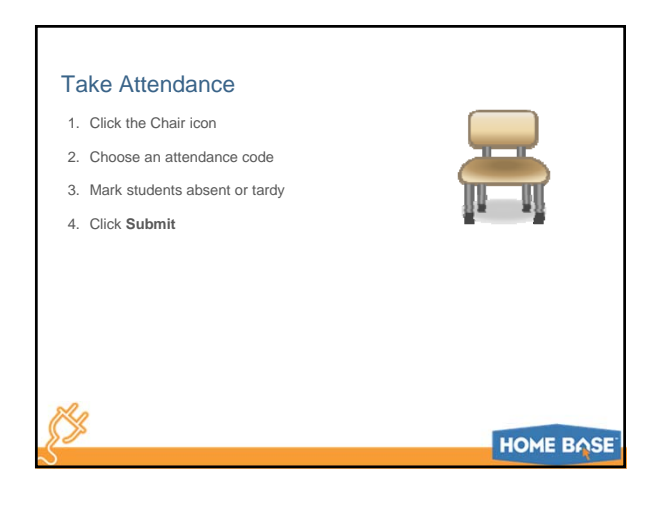

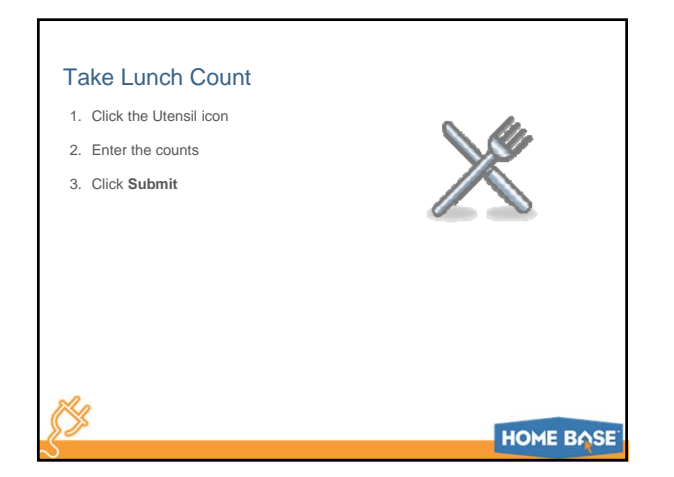

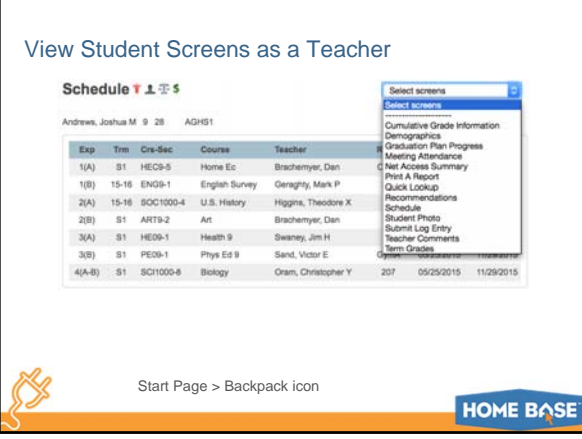

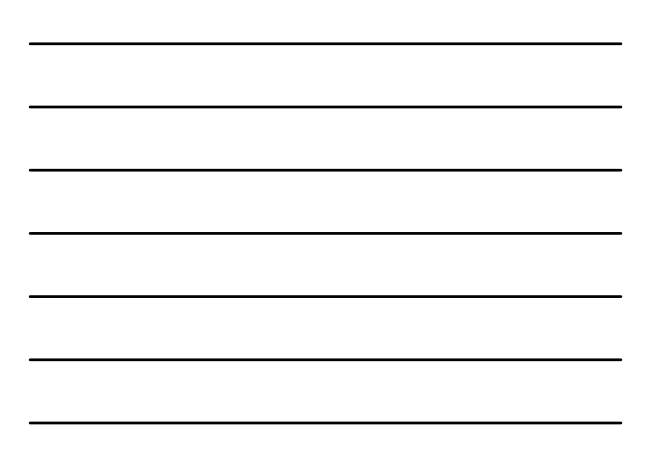

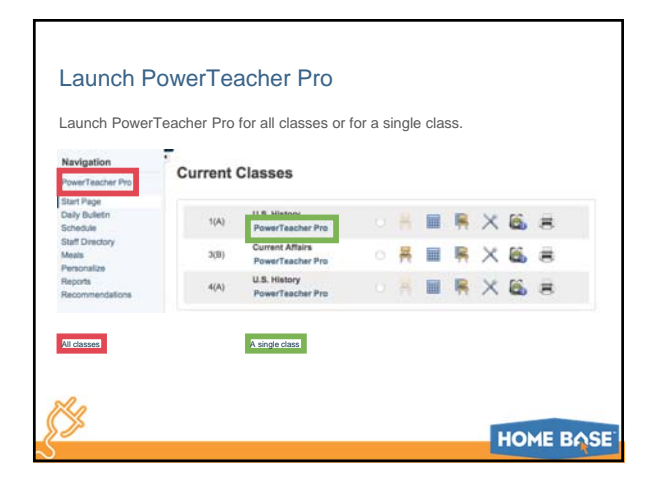

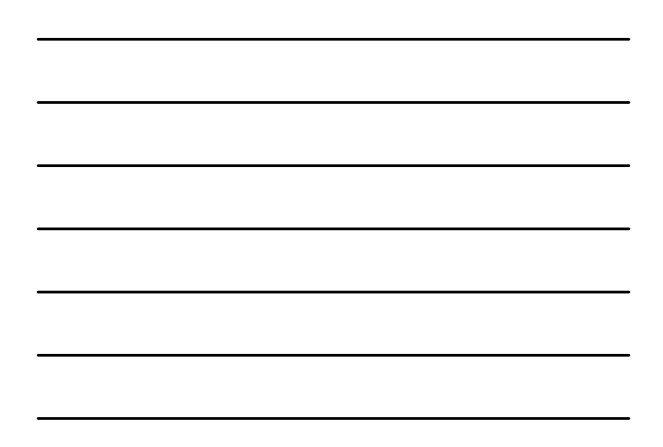

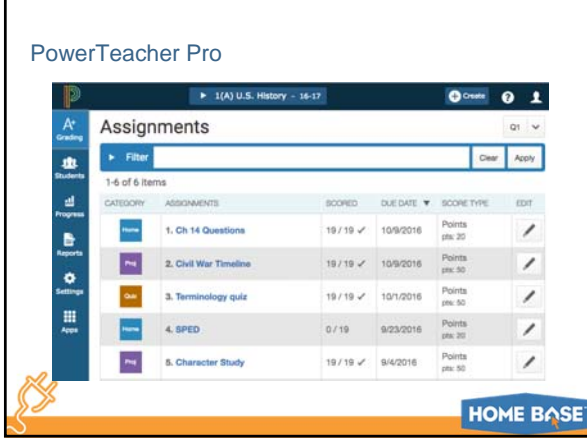

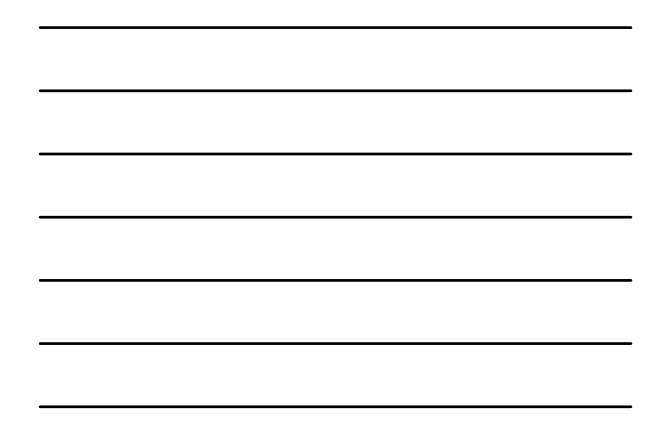

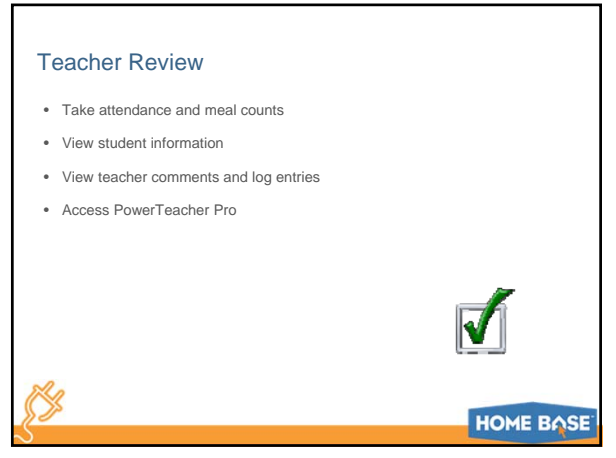

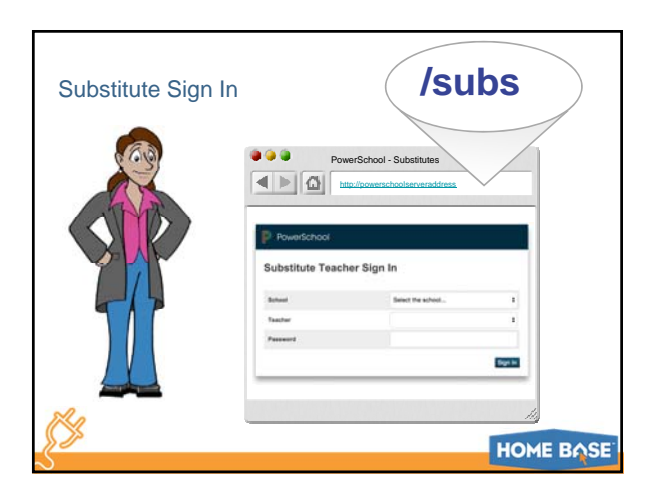

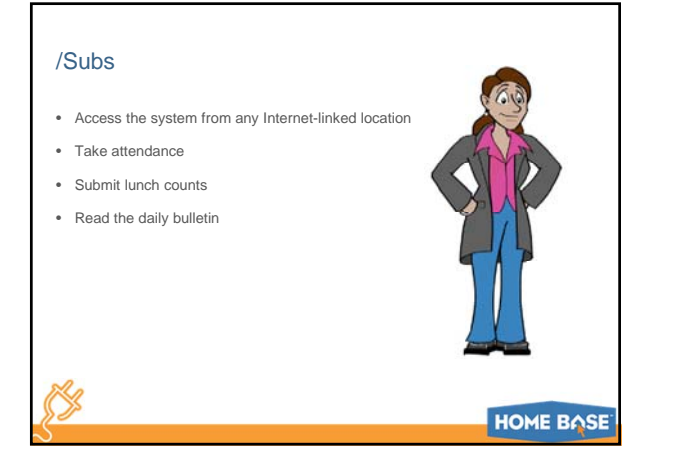

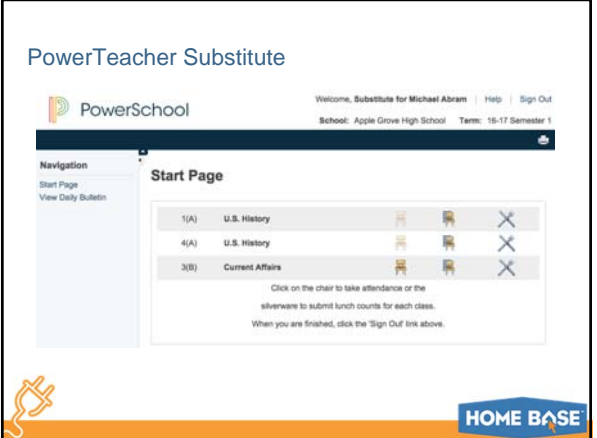

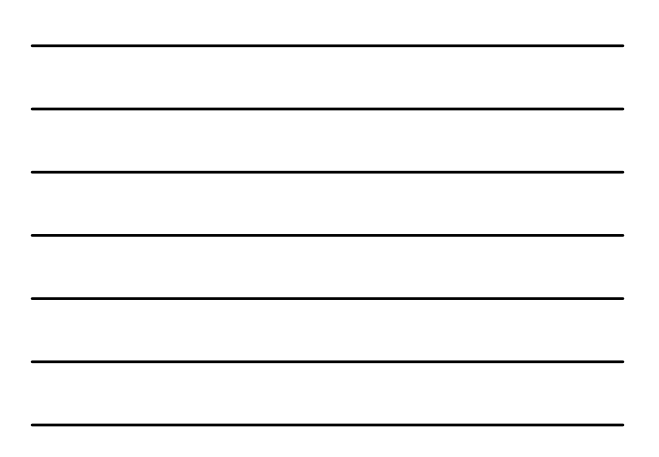

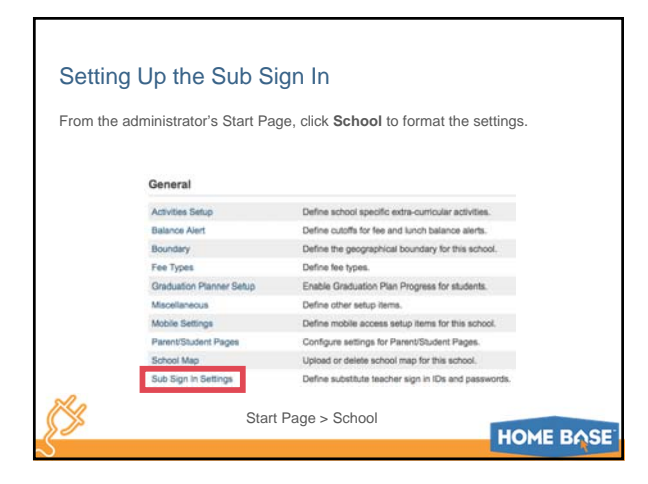

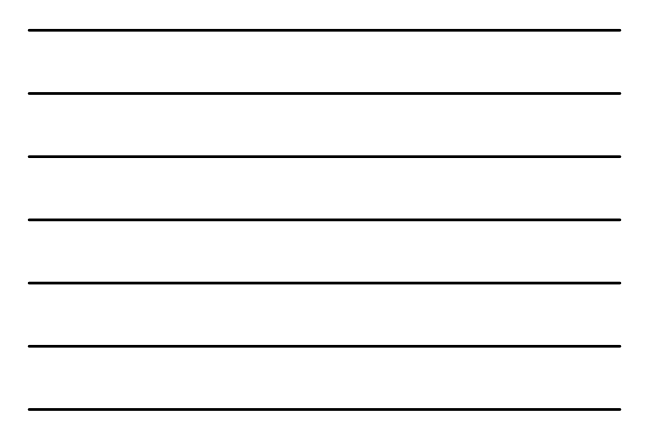

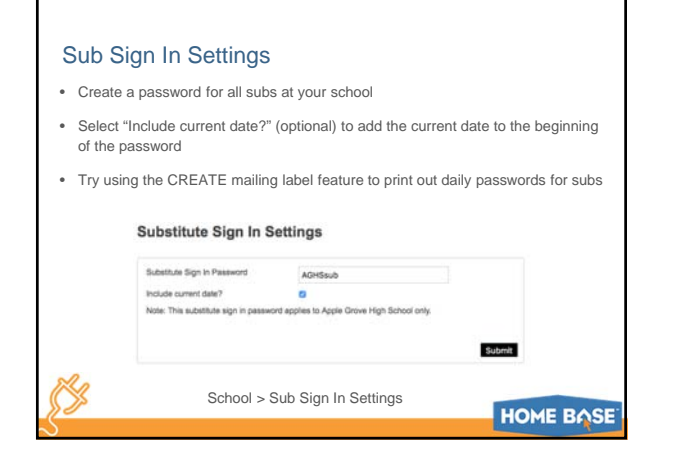

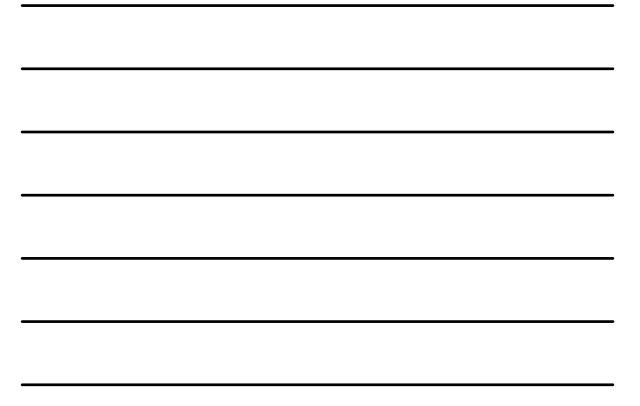

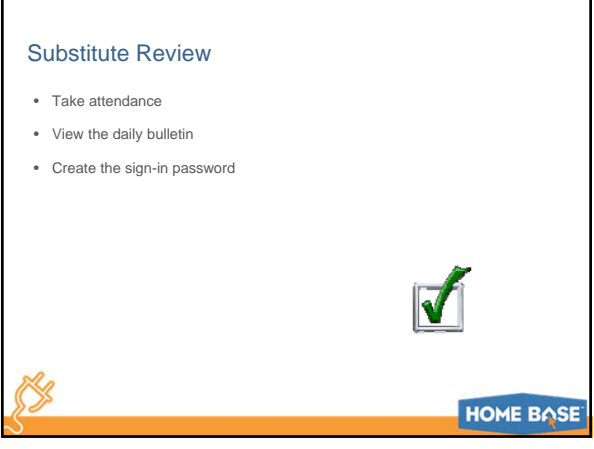

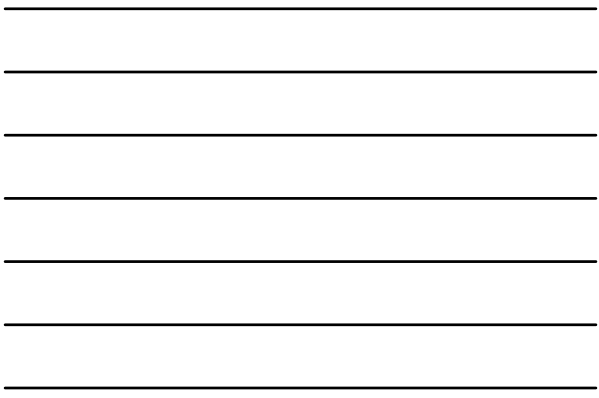

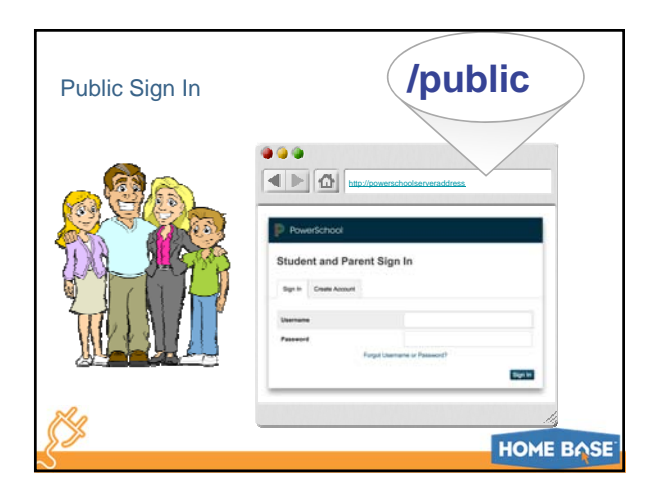

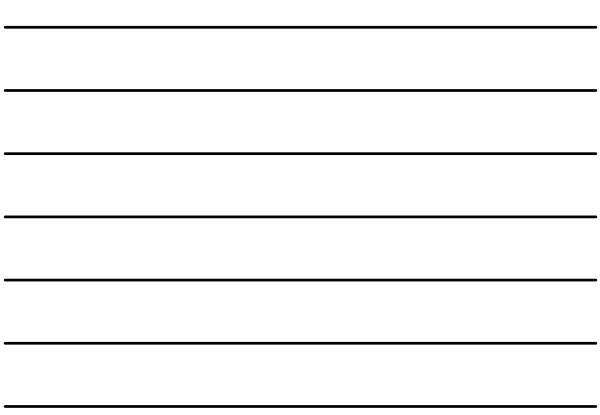

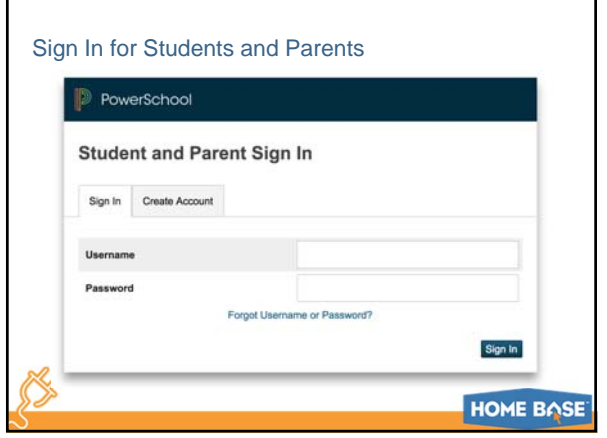

ī

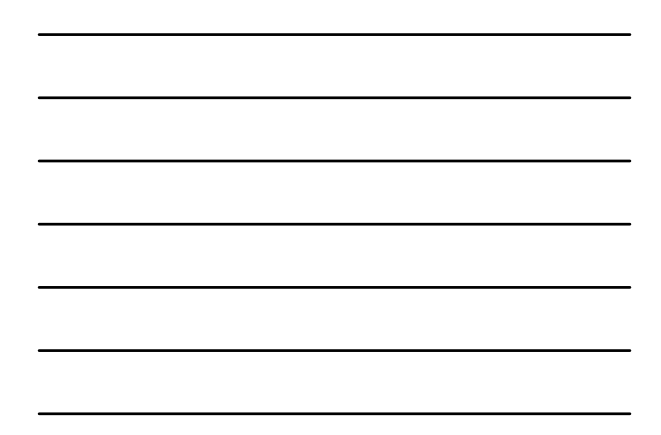

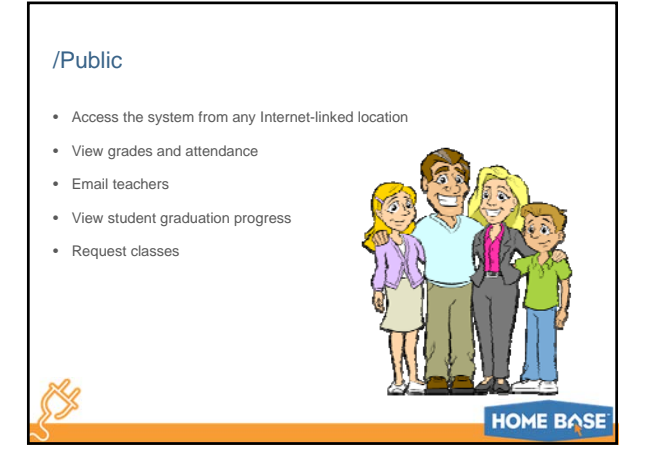

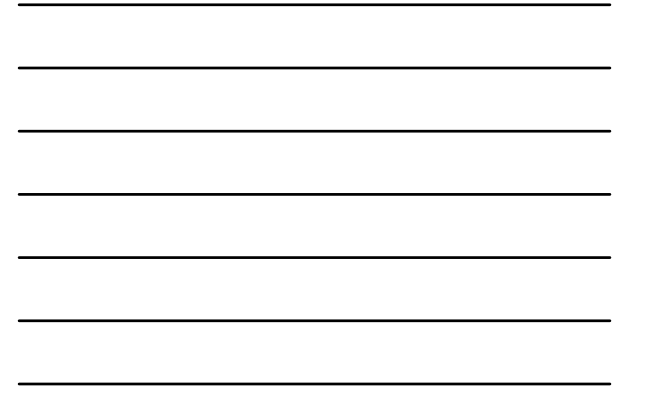

## PowerSchool Student and Parent Portals

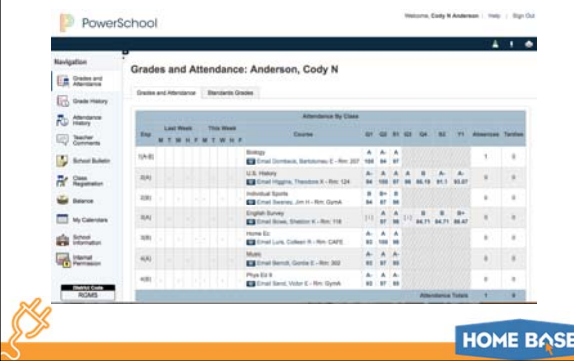

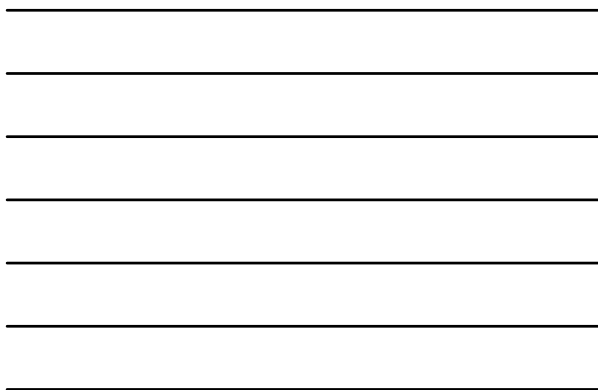

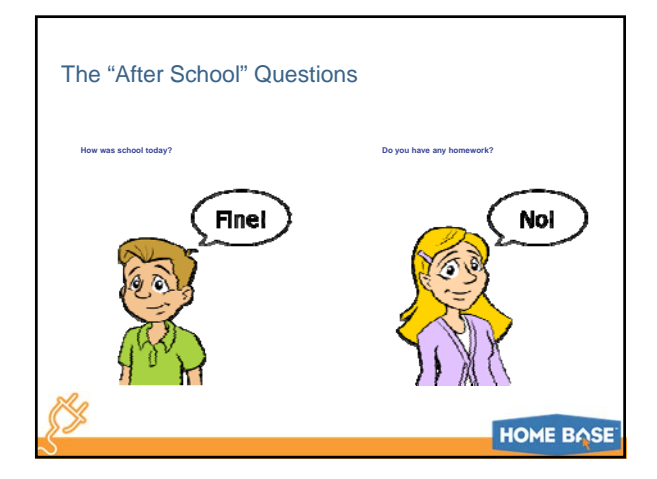

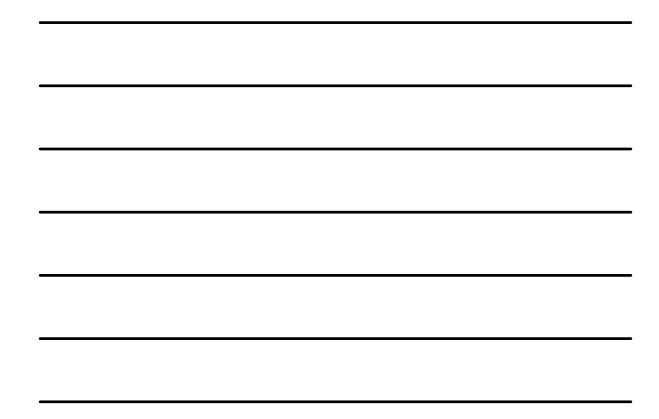

## Oh, really? Let's check...

- View attendance and grades
- View teacher comments
- Request email notifications • View the daily bulletin

K.

**HOME BASE** 

#### Parent and Student Review

- View attendance and grades
- View assignment details and teachers' comments
- View fee balances
- View the daily bulletin
- Sign up for email notifications

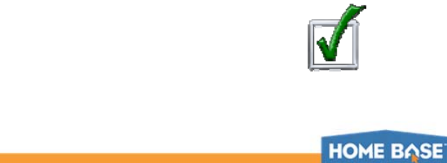

## Key Points

- Signing in Add the appropriate sign-in suffix to your PowerSchool server's Internet address
- Administration Conduct student searches, enroll students, manage attendance, and print reports
- Teachers Take attendance and find student information in the PowerSchool Teacher Portal; and record grades using PowerTeacher Pro
- Substitutes Take attendance and read the daily bulletin
- Students and parents Use the portals and PowerSchool Mobile to view attendance data, grades, and schedules

**HOME BASE**